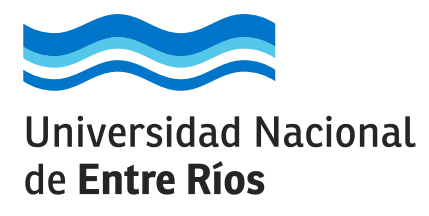

## **Instructivo para INSCRIPCIÓN a carreras**

**carreras.uner.edu.ar**

carreras.uner.edu.ar

Para inscribirte a una carrera tenés que ingresar en el SIU Guaraní, el sistema que vas a usar en la universidad para todas tus actividades académicas.

#### **¿Querés saber cómo?**

Enterate mirando este tutorial que preparamos para vos.

**Universidad pública y gratuita**

Universidad Nacional de Entre Ríos

Es importante que tengas en cuenta que la inscripción a una carrera tiene dos pasos.

Paso UNO: se realiza totalmente online y consiste en completar tus datos y adjuntar la documentación requerida para el ingreso a la Universidad a través del SIU Guaraní. En este tutorial te explicamos cómo hacerlo.

**Paso DOS:** se realiza en forma presencial y personal y consiste en la presentación física de la documentación cargada en el SIU Guaraní en la Oficina de Alumnado de la Facultad a la que te inscribiste. Tu inscrip-

ción no estará completa hasta que no reali ces este paso.

Aclaración: en el caso que optes por una carrera a distancia la documentación deberá estar debidamente legalizada y podrá ser enviada por correo postal.

# **A continuación te explicamos cómo hacerlo:**

**uno.** Ingresá al SIU Guaraní, el sistema que vas a usar en la universidad para todas tus actividades académicas, haciendo click en el siguiente enlace o tipeando la dirección en la barra del navegador:

## **https://g3autogestion.uner.edu.ar/g3w3/acceso**

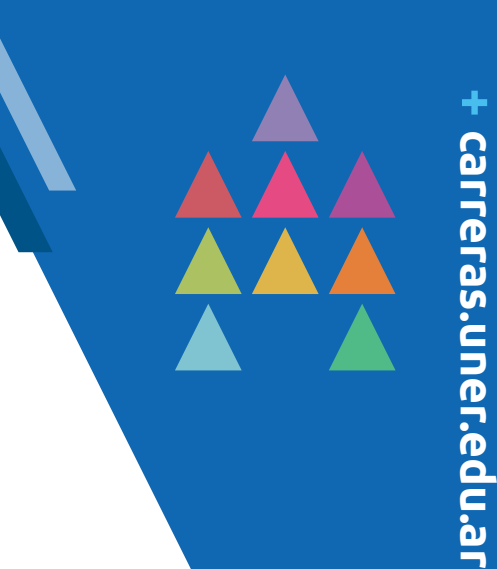

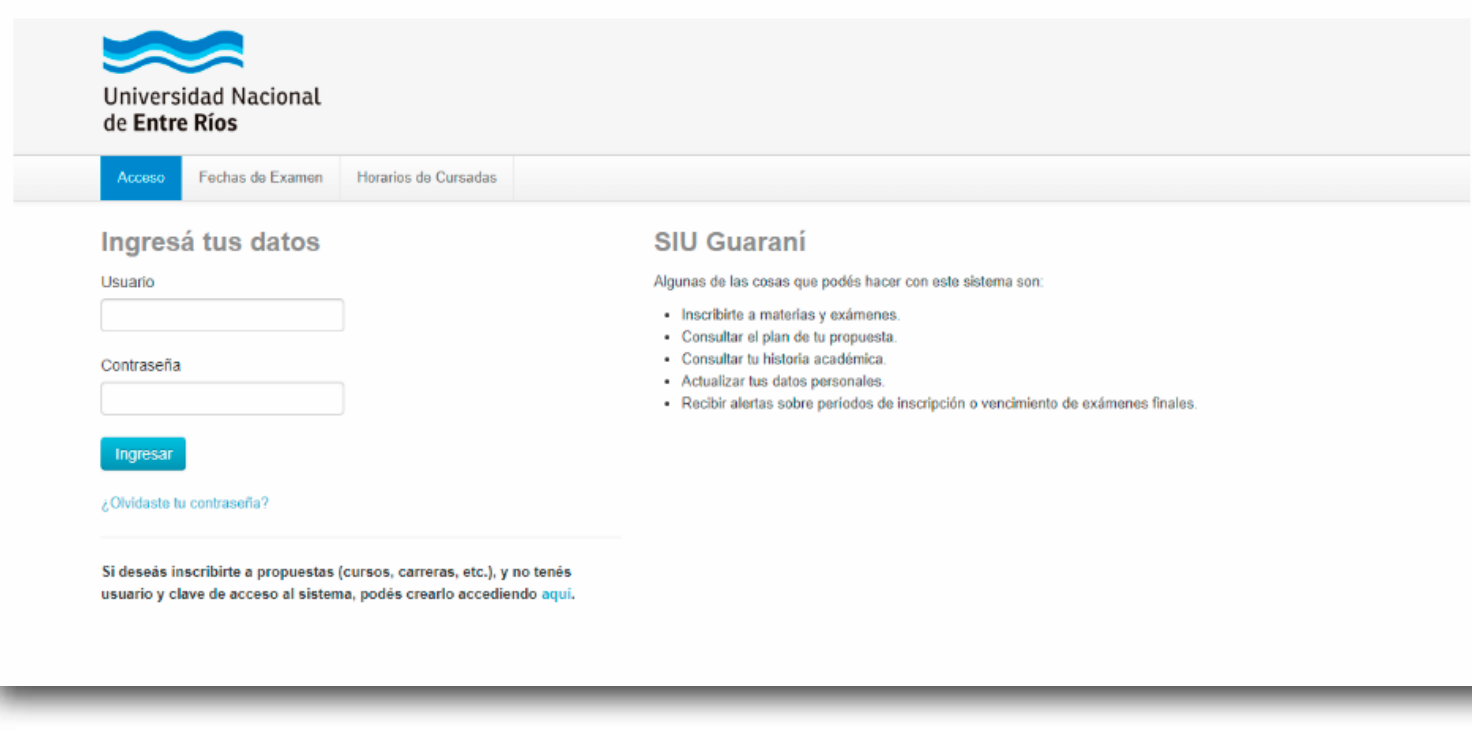

**dos.** Si es la primera vez que ingresás y no tenés usuario/a y contraseña, tenés que hacer click en el link que se encuentra en la parte inferior de la página **(donde dice "aquí")** como muestra la siguiente imagen. Si ya tenés usuario/a de SIU-Guaraní, seguí los pasos que se indican en el punto 5.

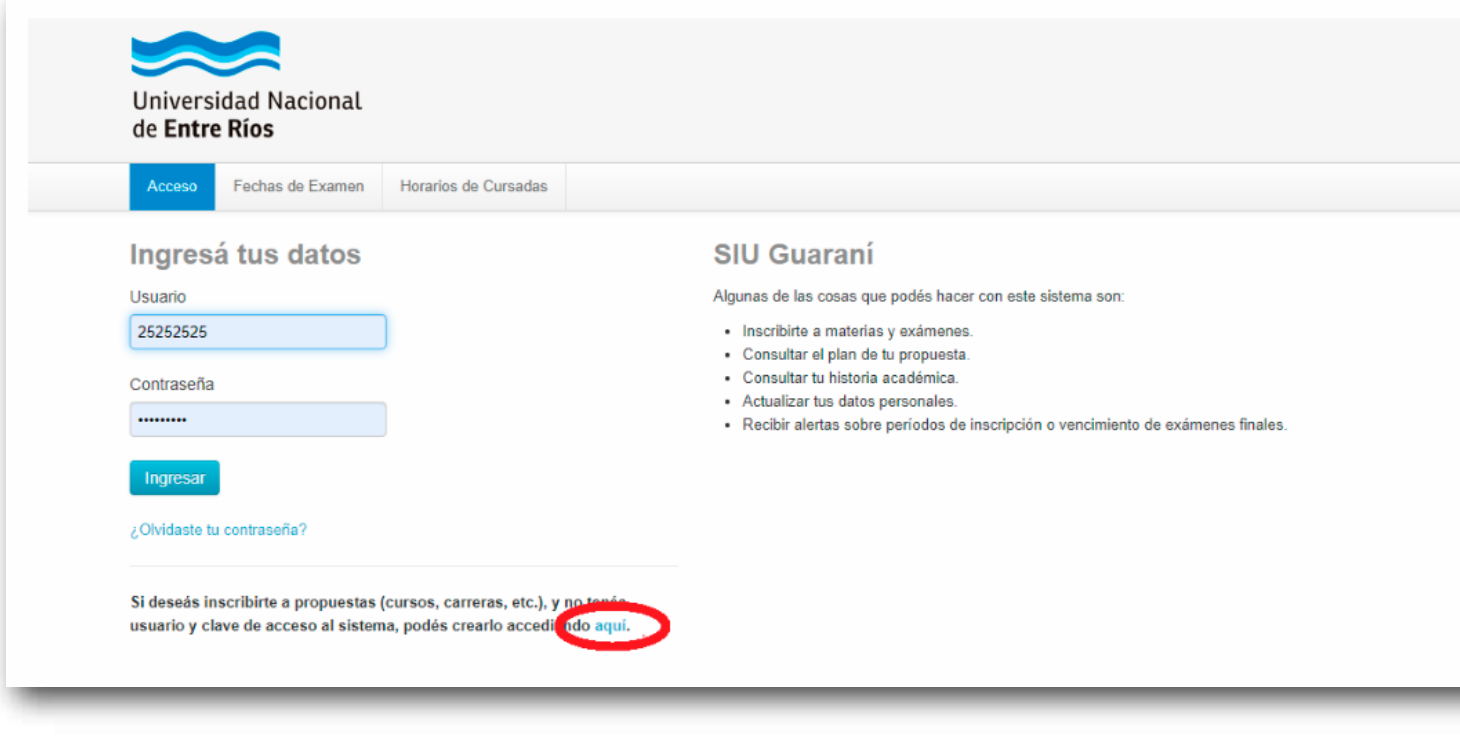

**tres.** Se abrirá una pantalla en la que tenés que completar los datos solicitados y luego hacer click en el botón **"ACEPTAR"**. Tené en cuenta lo siguiente:

- a. Tu Usuario/a será tu **número de DNI sin puntos.** Es importante que siempre recuerdes esto.
- b. La cuenta de correo electrónico que registres en este formulario, será a la que llegarán todas las comunicaciones. Verificá que funcione y asegurate de usar siempre la misma.
- c. En "Tipo de Alta" elegí la opción **"A LA UNIVERSIDAD".**
- d. Una vez que hagas click en **"ACEPTAR",** los datos no podrán modificarse, así que prestá mucha atención al completarlos.

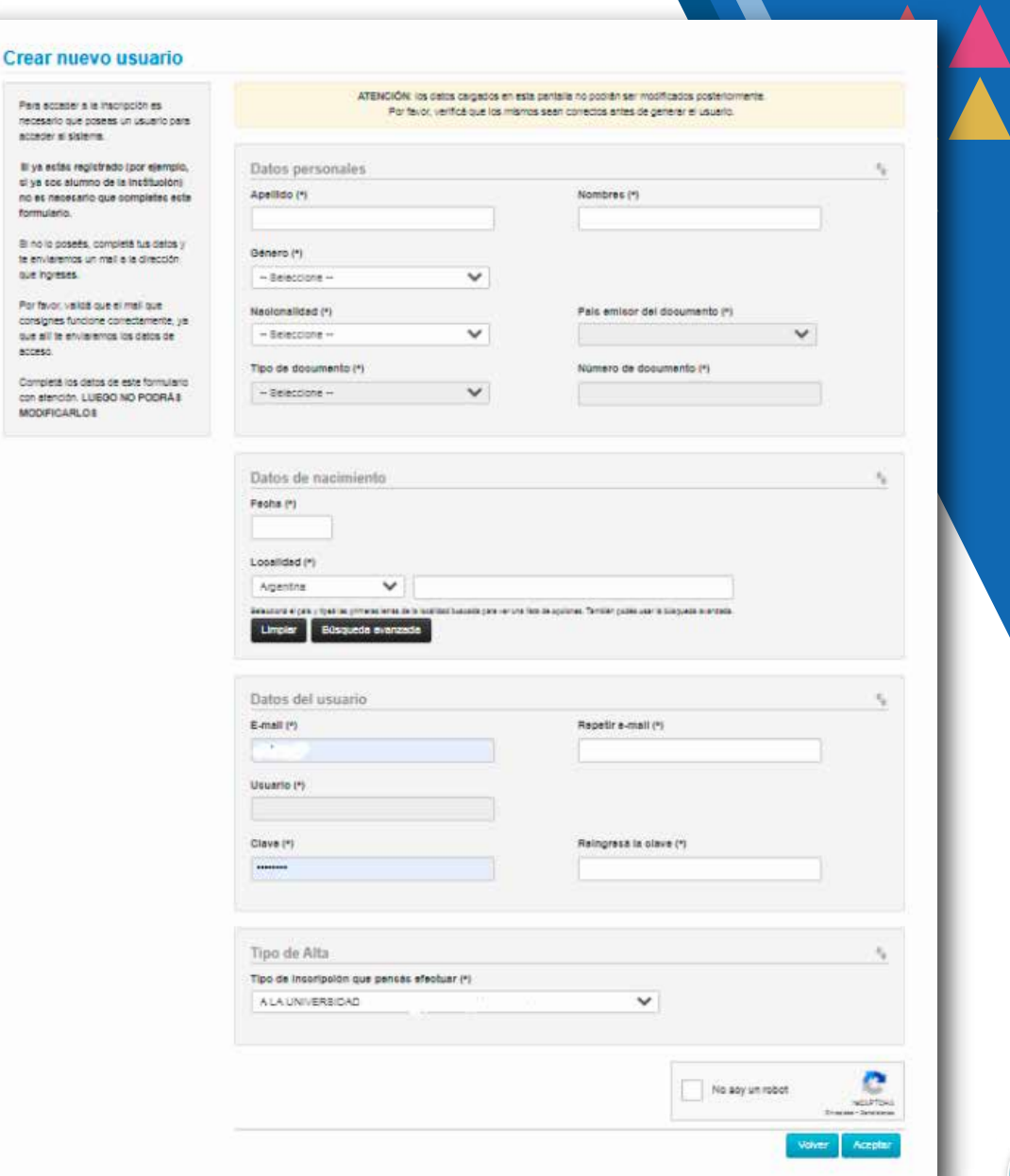

**cuatro.** Te va a llegar un mail con tus datos de usuario/a y un link para generar la contraseña y así poder ingresar al sistema.

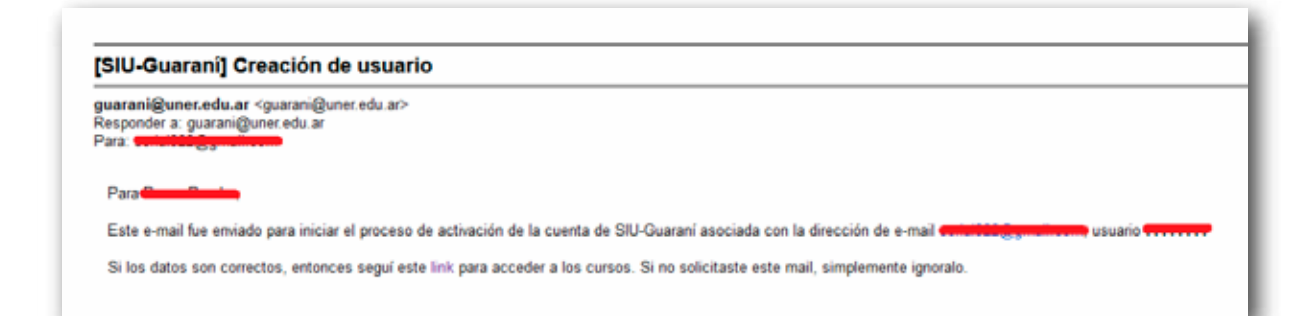

**cinco.** Una vez generada la contraseña, ingresá nuevamente en el SIU-Guaraní **https://g3autogestion.uner.edu.ar/g3w3/acceso.** Por las dudas, te recordamos que el usuario/a es tu DNI (SIN PUNTOS) y la contraseña es la que creaste cuando te registraste.

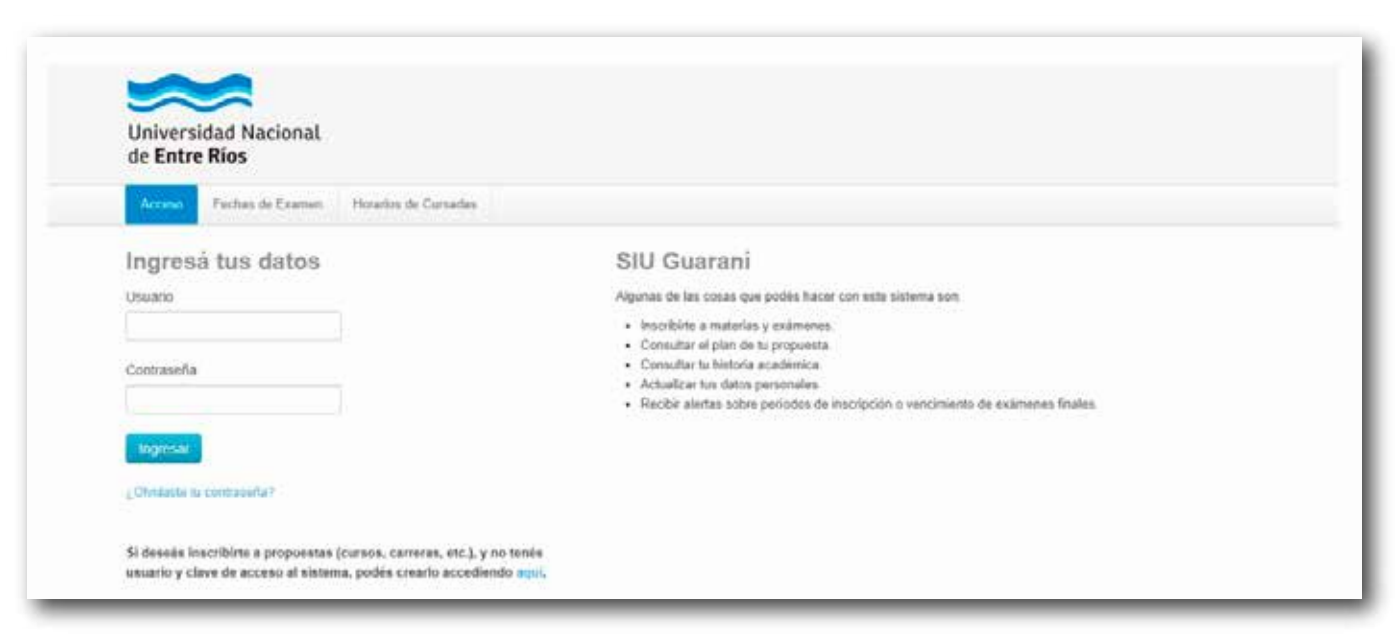

**seis.** En la pantalla principal, hacé click en el botón **"Trámites"** que se encuentra en la barra del menú principal y seleccioná la opción **"Mis Datos Personales".**

### **Importante:** Agregar la escuela donde

finalizaste tus estudios secundarios.

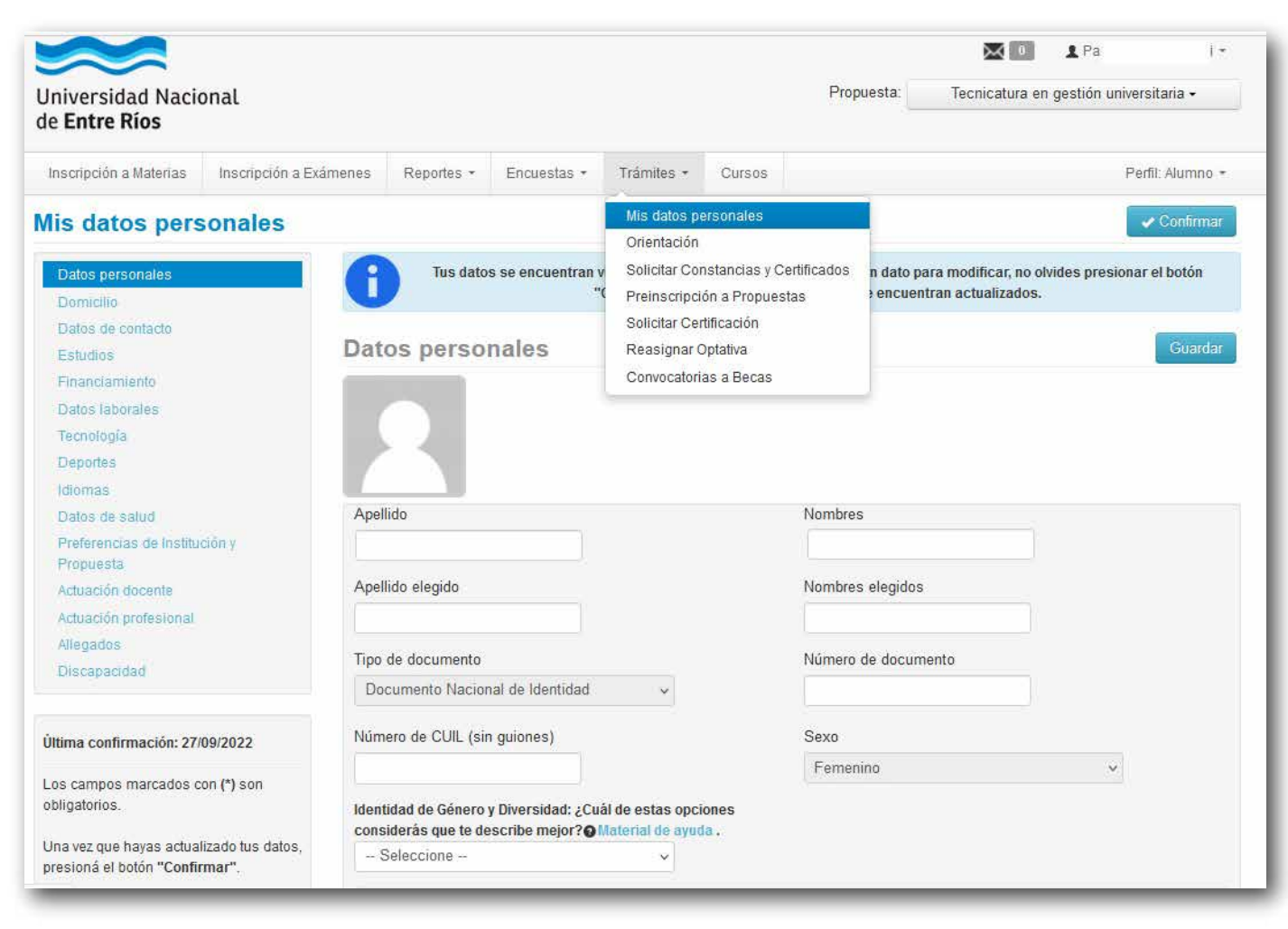

siete. Luego de completar tus datos personales, guardalos y confirmalos con el botón correspondiente.

**ocho.** Posteriormente, hace click nuevamente en el botón "Trámites" y seleccioná la opción **"Preinscripción a Propuestas".**  Para que entiendas mejor, te aclaramos lo siguiente:

- a. en Guaraní, las carreras y cursos se denominan **"propuestas".**
- b. la preinscripción, como ya aclaramos al principio, es el primer paso del proceso de inscripción. Tu inscripción estará finalizada una vez que completes la presentación física de los requisitos de ingreso y los mismos sean controlados por la Oficina de Alumnos de la Facultad (ver paso 13).

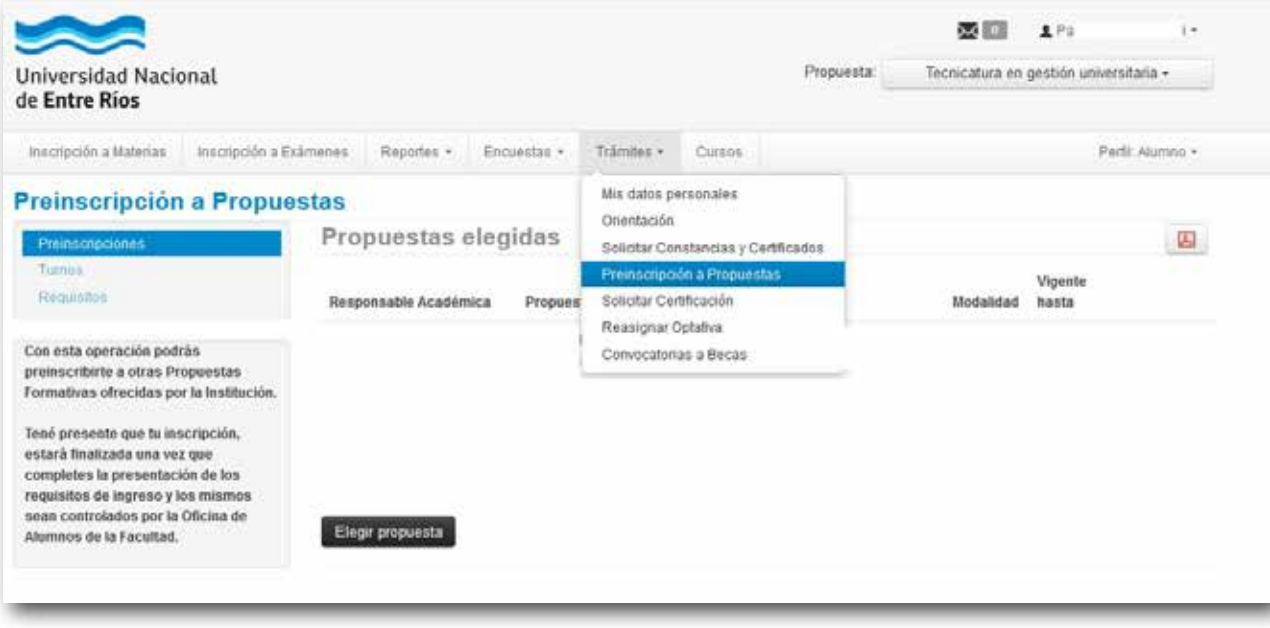

**nueve.** En la pantalla de Preinscripción a Propuestas, tenés que hacer click en el botón negro **"Elegir propuesta".**

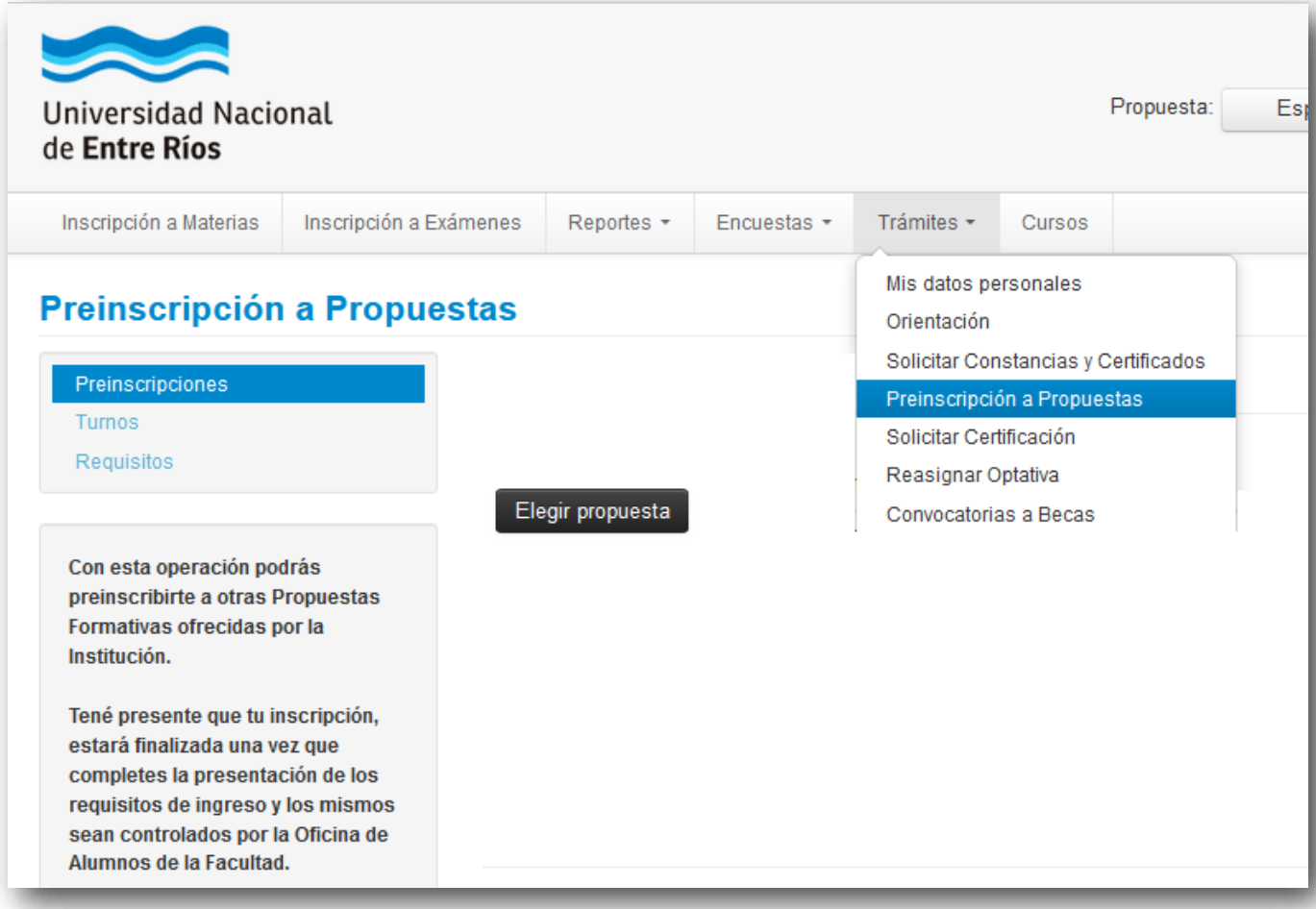

**diez.** Vas a ver el siguiente menú, en el que tendrás que ir seleccionando la Responsable Académica (la Facultad que dicta la carrera/propuesta en la que querés inscribirte), Preinscripciones (la carrera/propuesta en la que querés inscribirte), la ubicación, la modalidad y luego hacer click en el botón **"ACEPTAR"**.

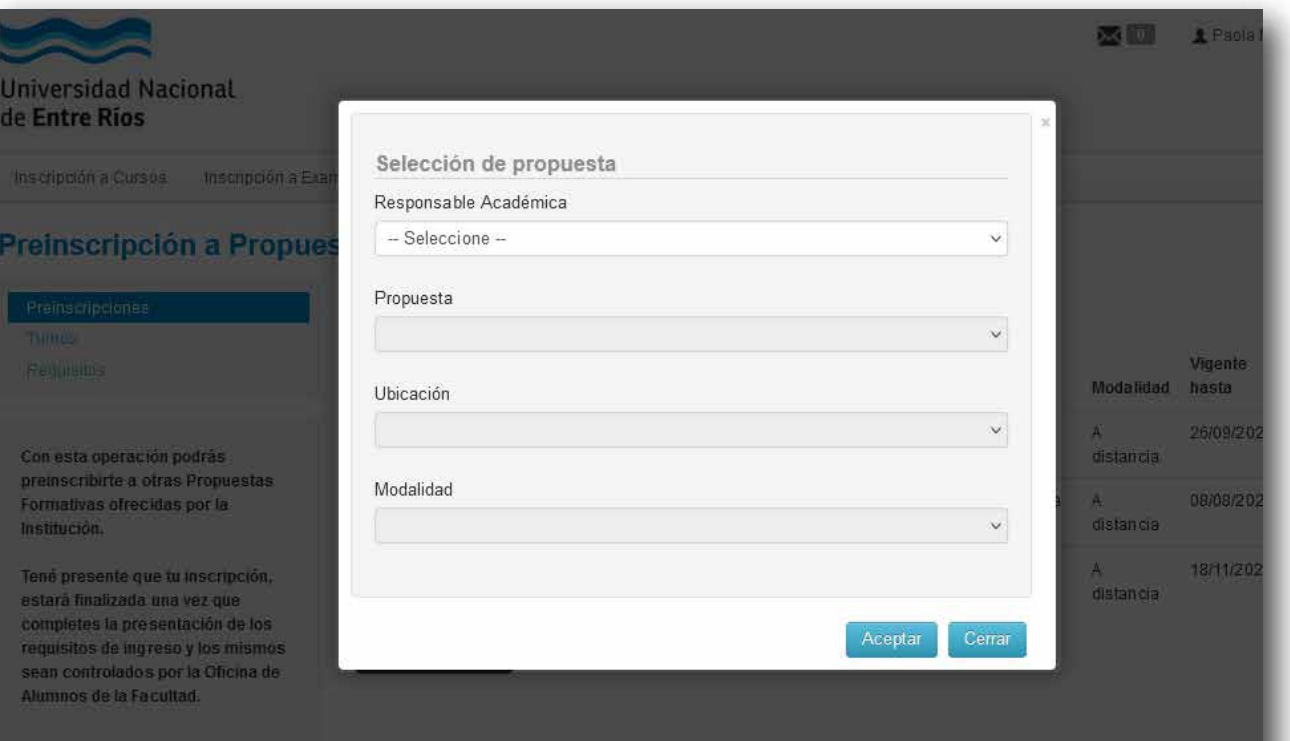

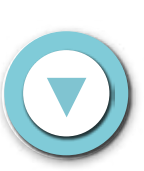

**once.** El paso siguiente consiste en completar los Requisitos de Ingreso. Para hacerlo, podés subir documentos digitales haciendo click en el botón **"Documento digital"** que se encuentra al lado de cada requisito de ingreso.

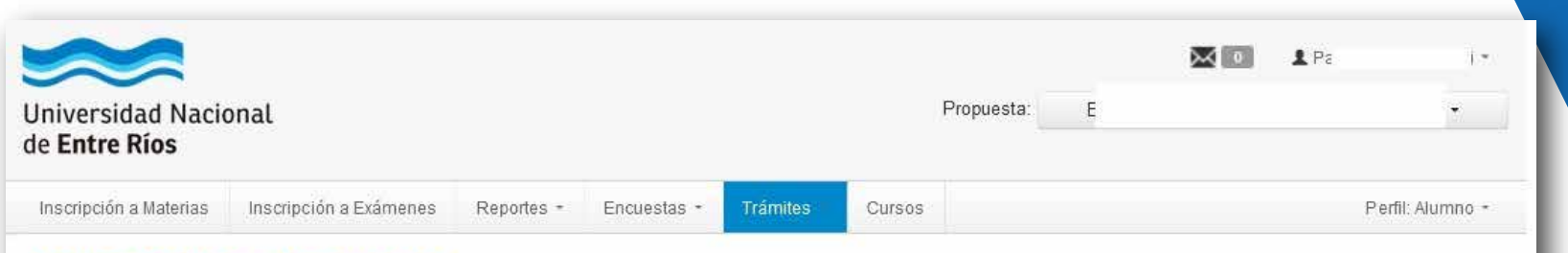

#### Preinscripción a Propuestas

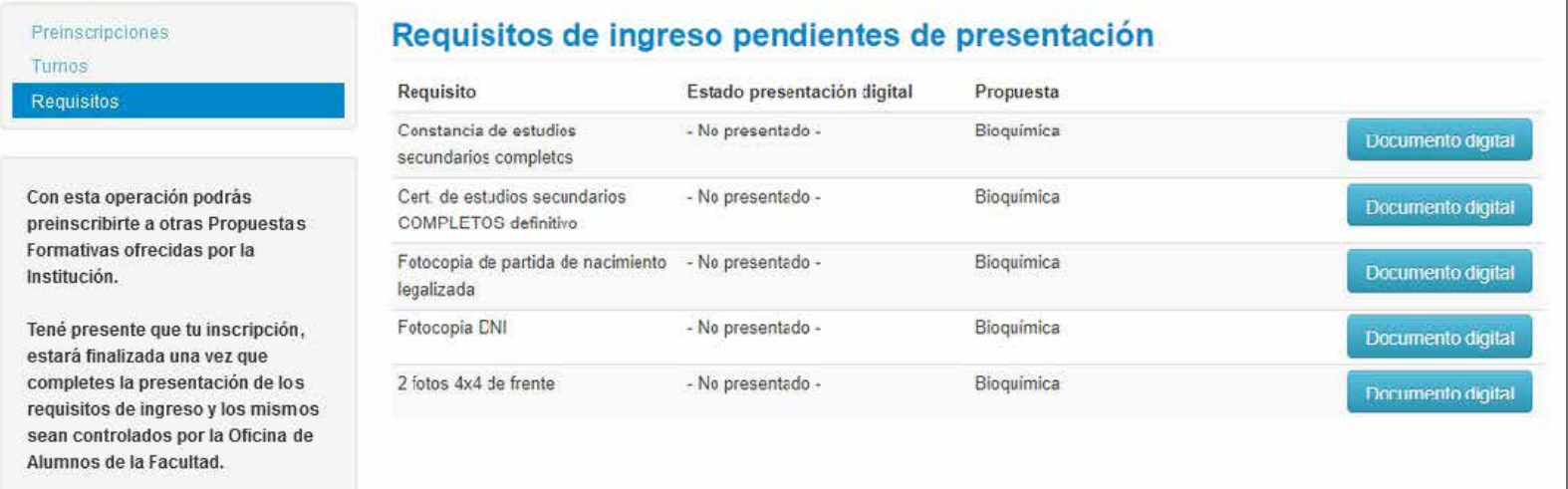

**doce.** Por ejemplo, para subir la constancia de estudios secundarios completos tenés que hacer click en el botón "**Documento digital"** que se encuentra a la derecha de este requisito. Se abrirá una nueva pantalla en la que tenés que hacer click en el botón **"Seleccionar"** para buscar y seleccionar el documento correspondiente y luego en el botón **"Subir"** para agregarlo al sistema.

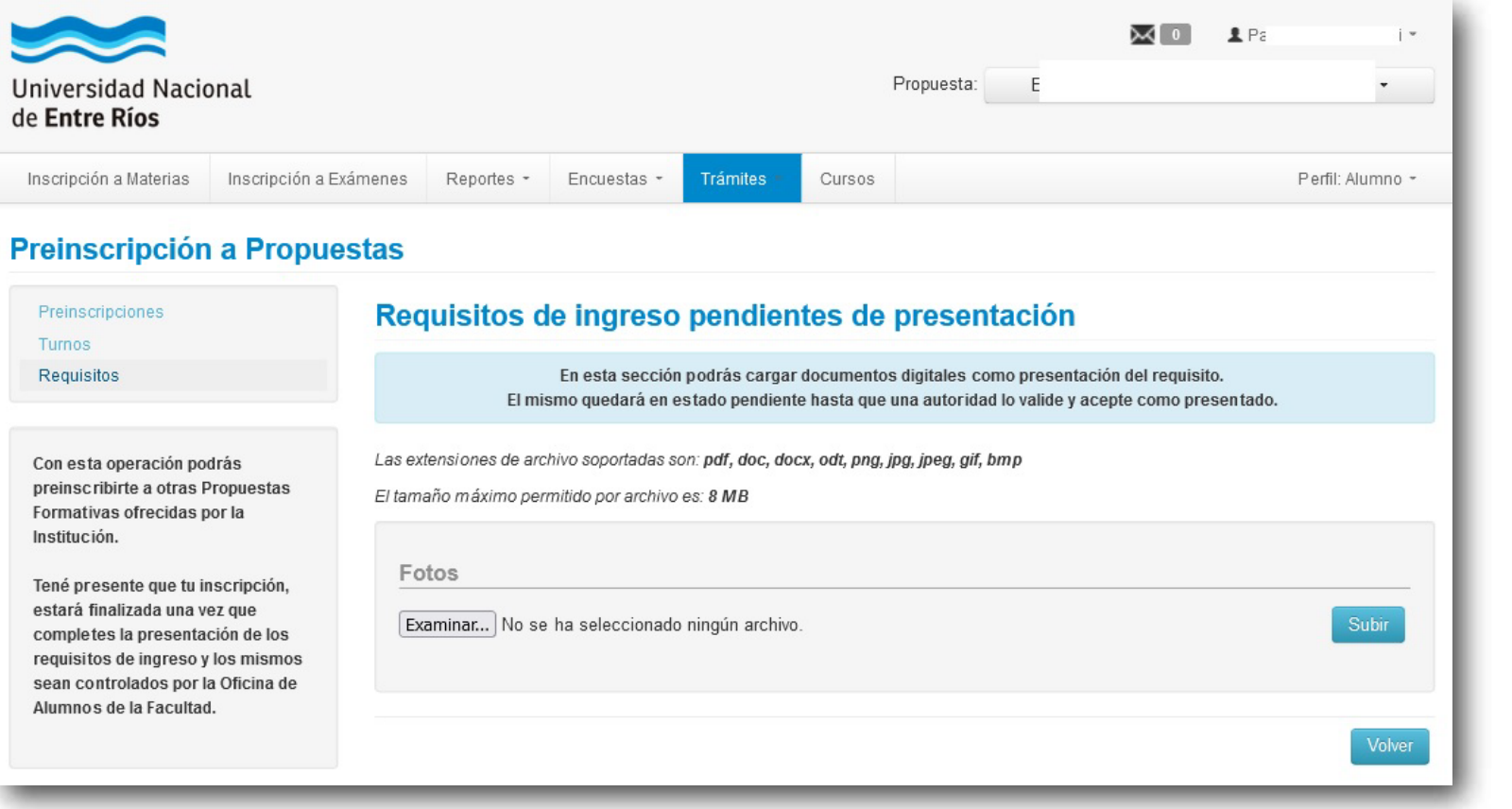

**trece.** El requisito subido quedará en estado pendiente hasta que una autoridad lo valide y lo acepte como presentado.

**Catorce.** Para finalizar la inscripción, deberás completar la presentación de la documentación física o por correo postal (para carreras/propuestas a distancia) en tu facultad. Para ello, cada facultad comunicará los turnos y/o días/horarios de presentación de la documentación y una vez validada la misma, el estado de los Requisitos de Ingreso pasará a estado **"presentado"** .

**quince.** Además, deberás realizar el Curso de Ambientación a la Vida Universitaria. Este curso es obligatorio, no eliminatorio y diagnóstico. Tu facultad te contará más detalles sobre cuándo y cómo hacerlo y antes de su inicio recibirás un mail con los datos para acceder al Campus del Ingresante.